## **Mental Health**

## Searching for People with a Mental Health Condition

This search can help you to identify patients with at least one coded mental health condition. The information shown is indicative only. The search terms are generic and may not include every person with a mental health condition. If a mental health condition has not been correctly coded, the patient will not show up in this search. The list produced is designed to give a starting point only.

- 1. Click on the '**Clear Filters**' button from the menu bar before starting a new search
- 2. From the filters panel select '**Active Patients**' (refer to Producing a report of Active Patient section for instructions)
- 3. Click on the '**Recalculate**' button from the menu bar

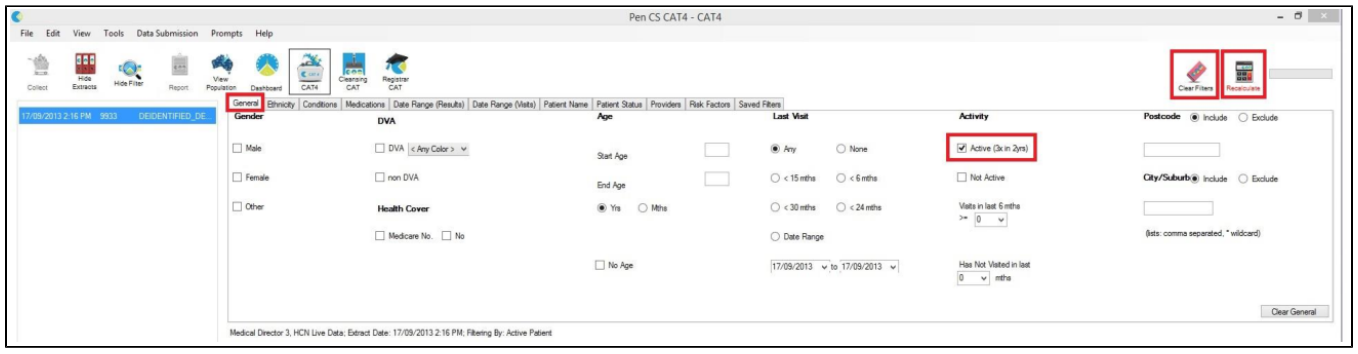

- 1. From the filters panel click on the '**Conditions**' tab
- 2. Click on the '**Mental Health'** sub tab
- 3. Under the **'Mental Health'** column select the '**Yes'** option
- 4. Click on the '**Recalculate**' button from the menu bar
- 5. Click on the '**View Population**' button in the menu bar to view the results

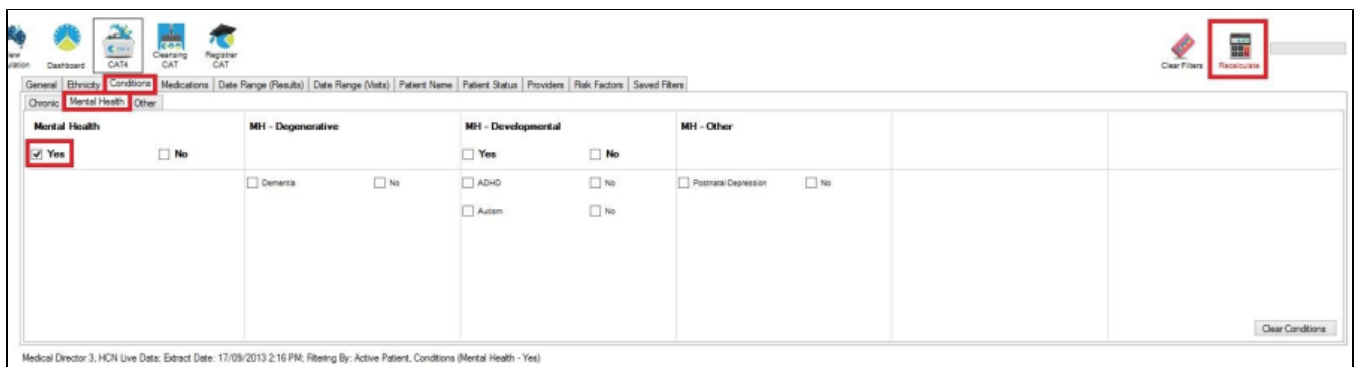

**NOTE:** If you would like to view who out of these<br>patients (who are coded as having a mention these Patients (who are coded as having a mental health<br>condition) have not had a having a mental health<br>Plan, then foll condition) have not had as having a mental health<br>Plan, then follow the additional Health Treatment<br>to 11). This see the additional below steps to Plan, then follow the additional below steps (Steps 9<br>to 11). This search will not be able to distinguit the patient<br>the patient based will not be able to distinguity to 11). This search will not be able to distinguish if<br>the patient has had a mental health treat<br>at another new able to distinguish if the patient has had a mental health treatment plan<br>at another practice as it draws the information your billing set at another practice as it draws the information from<br>your billing software only.<br>Your billing software only. your billing software only.

## MBS Eligibility

- 1. In the report section of the screen, select the '**MBS Items**' tab
- 2. Select the '**Not Recorded**' sub tab
- 3. On the bar graph shown, you have two options
	- a. Select all related MBS items by clicking on them once: '**GP MHTP**','**2712 (GP-MHTP Review)**' and '**2713 (GP-MHTP Consult)**'. And then selecting the'**Report**' button from the menu bar
	- b. Select each MBS items ('**GP MHTP**','**2712 (GP-MHTP Review)**' and '**2713 (GP-MHTP Consult)**') one at a time by double clicking on each to produce 3 separate reports

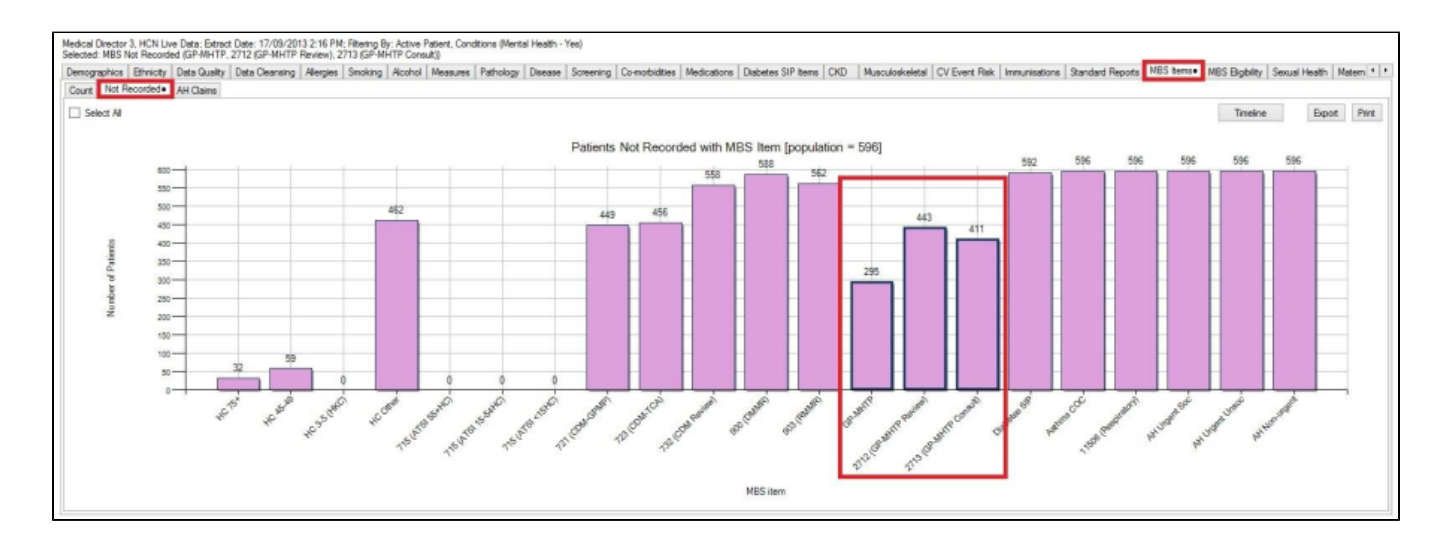

**OUTCOME**: The reports produced will display patients who have been correctly coded as having a mental health condition, but who have not been billed the specific item numbers at your practice.